*IBM SPSS Modeler - Istruzioni di installazione (Licenza utente autorizzato)*

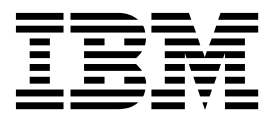

# **Indice**

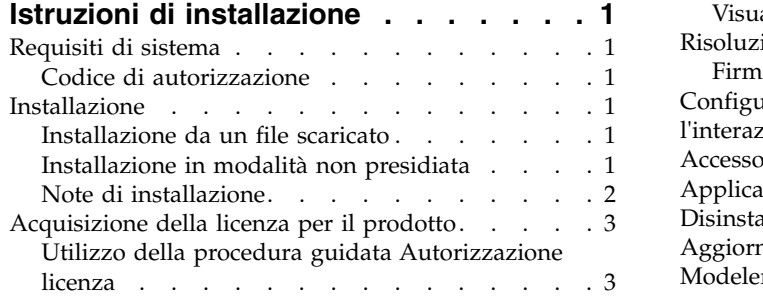

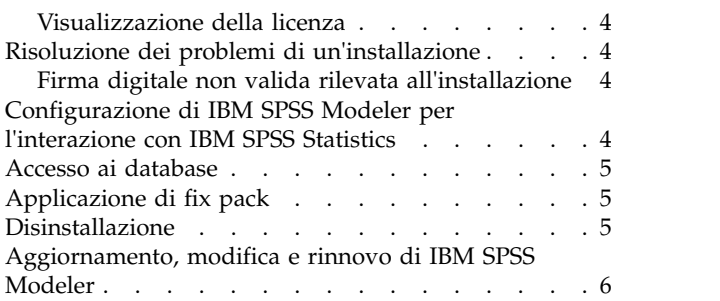

# <span id="page-4-0"></span>**Istruzioni di installazione**

Le seguenti istruzioni sono relative all'installazione di IBM® SPSS Modeler versione 18.1.1 utilizzando il tipo di licenza licenza per utente autorizzato. Questo documento è destinato agli utenti finali che desiderano effettuare l'installazione su computer desktop.

# **Requisiti di sistema**

Per visualizzare i requisiti di sistema, accedere a [http://publib.boulder.ibm.com/infocenter/prodguid/](http://publib.boulder.ibm.com/infocenter/prodguid/v1r0/clarity/index.jsp) [v1r0/clarity/index.jsp.](http://publib.boulder.ibm.com/infocenter/prodguid/v1r0/clarity/index.jsp)

# **Codice di autorizzazione**

Sono inoltre necessari i propri codici di autorizzazione. In alcuni casi, è possibile che si disponga di più codici. In questo caso, saranno tutti necessari.

È probabile che siano state ricevute delle istruzioni separate per l'acquisizione del proprio codice di autorizzazione. Se non si riesce a trovare il proprio codice di autorizzazione, contattare il Servizio clienti visitando [http://www.ibm.com/software/analytics/spss/support/clientcare.html.](http://www.ibm.com/software/analytics/spss/support/clientcare.html)

#### **Installazione**

**Importante:** Per installare, è necessario aver eseguito l'accesso al computer con privilegi di amministratore.

#### **Installazione da un file scaricato**

Il programma di installazione deve essere eseguito come amministratore:

- 1. Fare doppio clic sul file scaricato ed estrarre tutti i file in una directory del computer.
- 2. In Esplora risorse di Windows, individuare il percorso in cui si sono estratti i file.
- 3. Fare clic con il tasto destro del mouse su *setup.exe* e selezionare **Esegui come amministratore**.
- 4. Seguire le istruzioni visualizzate sullo schermo. Vedere ["Note di installazione" a pagina 2](#page-5-0) per eventuali istruzioni particolari.

#### **Installazione in modalità non presidiata**

La modalità non presidiata consente di eseguire un'installazione senza iterazione, l'installazione non presidiata non richiede agli amministratori di eseguire l'attività di monitoraggio di ogni installazione e di fornire gli input ai prompt e finestre di dialogo. Questo metodo è utile soprattutto quando si installa SPSS Modeler su diversi computer che dispongono dello stesso hardware.

**Nota:** È necessario disporre dei privilegi di amministratore per poter eseguire le installazioni in modalità non presidiata.

#### **Windows - Installazione non presidiata**

È possibile completare un'installazione non presidiata sul sistema operativo Windows utilizzando MSI (Microsoft Installer). Utilizzare msiexec.exe per installare il package MSI.

Possono essere utilizzate le seguenti opzioni:

| Opzione | <b>Descrizione</b>                                                                                                    |
|---------|----------------------------------------------------------------------------------------------------|
| /i      | Specifica che il programma serve per installare il prodotto                                                                                                    |
| /1*v    | Specifica la registrazione ridondante. Ad esempio, questo formato di log può essere utile se è<br>necessario risolvere i problemi di un'installazione.                                                                        |
| /qn     | Esegue l'installazione senza eseguire la sequenza dell'interfaccia utente esterna.                                                                                                    |
| /s      | Specifica la modalità non presidiata.                                                                                                    |
| $/\nu$  | Specifica che il programma di installazione passa la stringa di parametri alla chiamata che<br>effettua al file eseguibile MSI(msiexec.exe). Se si utilizza questa opzione, si applicano i<br>seguenti requisiti di sintassi: |
|         | È necessario posizionare una barra rovesciata $(\cdot)$ davanti alle virgolette (" ") presenti<br>all'interno di virgolette esistenti.                                                                                        |
|         | Non includere uno spazio tra l'opzione /v e i relativi argomenti.                                                                                                    |
|         | Se si immettono più parametri con l'opzione /v è necessario separarli con uno spazio.                                                                                                    |
|         | Per creare un file di log, specificare la directory e il nome file alla fine del comando. La<br>directory deve esistere prima di avviare l'installazione non presidiata.                                                      |
| /x      | Specifica che il programma serve per disinstallare il prodotto.                                                                                                    |

<span id="page-5-0"></span>*Tabella 1. Opzioni per l'installazione non presidiata*

Di seguito è mostrato un esempio di comando MSI.

**Importante:** Questo comando riavvia automaticamente la macchina. Accertarsi di salvare e chiudere le applicazioni aperte prima di eseguire il comando.

```
C:>msiexec.exe /i ModelerClient64.msi /qn /l*v
c:\temp\Modeler_Silent_Install.log
INSTALLDIR="C:\Program Files\IBM\SPSS\Modeler\18.1.1"
LICENSETYPE="Network"
LSHOST="netlicense.mylocation.mycompany.com"
```
**Nota:** A seconda del sistema operativo, potrebbe essere necessario modificare il file .msi nell'esempio precedente. Le versioni .msi per SPSS Modeler Client sono indicate nel seguente elenco.

- ModelerClient32.msi 32-bit
- ModelerClient64.msi 64-bit

Se si sta utilizzando una licenza singola per l'installazione SPSS Modeler Client, rimuovere il parametro LICENSETYPE e modificare LSHOST in ="no-net", come mostrato nel seguente esempio.

```
C:>msiexec.exe /i ModelerClient64.msi /qn /l*v
c:\temp\Modeler_Silent_Install.log
INSTALLDIR="C:\Program Files\IBM\SPSS\Modeler\18.1.1"
LSHOST="no-net"
```
Una volta completata l'installazione, accertarsi di eseguire l'applicazione della procedura guidata di autorizzazione licenza per la licenza SPSS Modeler Client.

#### **Windows - Disinstallazione non presidiata**

Il seguente testo mostra un esempio del comando MSI per disinstallare il software in modalità non presidiata.

```
C:\>msiexec.exe /x ModelerClient64.msi /qn /norestart
```
### **Note di installazione**

Questa sezione contiene istruzioni specifiche per l'installazione corrente.

<span id="page-6-0"></span>**Versioni precedenti di IBM SPSS Modeler.** Il programma di installazione non sovrascrive automaticamente le installazioni precedenti di IBM SPSS Modeler. Sarà necessario disinstallare le versioni meno recenti tramite il Pannello di controllo di Windows.

## **Acquisizione della licenza per il prodotto**

È necessario eseguire la procedura guidata di autorizzazione licenza per ottenere la licenza per il prodotto.

**Nota:** le licenze sono collegate all'hardware del computer con un **codice di blocco**. Se si sostituisce il computer o l'hardware, il codice di blocco cambia e sarà quindi necessario ripetere il processo di autorizzazione. Ciò si verifica anche nel caso in cui si crea una nuova immagine del computer. Se si supera il numero di autorizzazioni permesse specificato nell'accordo di licenza, è necessario collegarsi a <http://www.ibm.com/software/analytics/spss/support/clientcare.html>per contattare il team Client Care e chiedere assistenza.

**Importante:** Le modifiche di orario hanno effetto sulla licenza. Se l'orario di sistema è stato modificato e non è possibile eseguire il prodotto, contattare il team Client Care per chiedere supporto collegandosi al sito [http://www.ibm.com/software/analytics/spss/support/clientcare.html.](http://www.ibm.com/software/analytics/spss/support/clientcare.html)

### **Utilizzo della procedura guidata Autorizzazione licenza**

**Nota:** È necessario richiedere le credenziali all'amministratore. Se non si dispone delle credenziali corrette, non sarà possibile eseguire la procedura guidata autorizzazione licenza.

- 1. Per avviare la procedura guidata di autorizzazione licenza, fare clic su **Prodotto su licenza** nella finestra di dialogo di Benvenuto o scegliere **Procedura guidata Autorizzazione licenza** nel gruppo di programmi del menu Start di Windows per IBM SPSS Modeler. È necessario eseguirla con il ruolo di amministratore. Fare clic con il tasto destro del mouse sul collegamento **Procedura guidata autorizzazione licenza** e selezionare **Esegui come amministratore**.
- 2. Selezionare **Licenza utente autorizzato**. Quando richiesto, digitare uno o più codici di autorizzazione. È probabile che siano state ricevute delle istruzioni separate per l'acquisizione del proprio codice di autorizzazione. Se non si riesce a trovare il proprio codice di autorizzazione, contattare il Servizio clienti visitando [http://www.ibm.com/software/analytics/spss/support/clientcare.html.](http://www.ibm.com/software/analytics/spss/support/clientcare.html)

L'Autorizzazione guidata licenza invia il codice di autorizzazione a IBM Corp. tramite Internet e recupera automaticamente la licenza. Se il computer è dietro un proxy, fare clic su **Connettiti ad Internet attraverso un server proxy** ed immettere le impostazioni appropriate.

Se il processo di autorizzazione non riesce, verrà richiesto di inviare un messaggio e-mail. Scegliere se inviare il messaggio attraverso il programma di posta elettronica del desktop o un'applicazione basata su Web.

- v Se si sceglie l'opzione desktop, viene creato automaticamente un nuovo messaggio con le informazioni appropriate.
- v Se si sceglie l'opzione basata sul Web, è necessario prima creare un nuovo messaggio nel proprio programma di posta basato sul Web. Quindi, copiare il testo del messaggio dall'Autorizzazione guidata licenza e incollarlo nel programma di posta.

Inviare il messaggio e-mail e rispondere al prompt nell'Autorizzazione guidata licenza. Il messaggio verrà elaborato quasi istantaneamente. È possibile fare clic su **Inserisci codice/i di licenza** per immettere gli eventuali codici di licenza ricevuti. Se si è già chiusa la procedura guidata di autorizzazione licenza, riavviarla e selezionare **Licenza utente autorizzato**. Nel riquadro di immissione dei codici, aggiungere il codice di licenza ricevuto e fare clic su **Avanti** per completare la procedura.

# <span id="page-7-0"></span>**Visualizzazione della licenza**

È possibile visualizzare la licenza riavviando l'Autorizzazione guidata licenza. Il primo riquadro visualizza le informazioni sulla licenza. Fare clic su **Annulla** una volta terminato, quindi fare clic su **Sì** quando viene richiesto di confermare l'operazione.

## **Risoluzione dei problemi di un'installazione**

#### **Firma digitale non valida rilevata all'installazione**

I prodotti IBM SPSS Modeler utilizzano la certificazione emessa da IBM per la firma digitale. In alcuni casi, quando si tenta di installare i prodotti SPSS Modeler, può essere visualizzato l'errore seguente: Errore 1330. Impossibile installare un file necessario. La firma digitale del file CAB [nome file] non è valida...

#### **Tutti gli utenti Windows**

Viene visualizzato questo messaggio se si tenta di installare prodotti SPSS Modeler su una macchina sprovvista di collegamento a Internet e sulla quale non è presente il certificato corretto. Utilizzare la seguente procedura per correggere questo problema.

- 1. Fare clic su **OK** per accettare il messaggio.
- 2. Fare clic su **Annulla** per uscire dal programma di installazione.
- 3. Se la macchina su cui si sta tentando di installare il prodotto non è collegata a Internet, eseguire l'operazione seguente su una macchina con collegamento Internet e copiare il file .cer sulla macchina in cui si eseguirà l'installazione.
- 4. Passare a [https://knowledge.symantec.com/support/ssl-certificates-support/index?page=content](https://knowledge.symantec.com/support/ssl-certificates-support/index?page=content&id=SO5624) [&id=SO5624](https://knowledge.symantec.com/support/ssl-certificates-support/index?page=content&id=SO5624) e seguire le istruzioni per scaricare il certificato root **VeriSign Class 3 Primary Certification Authority - G5** . Salvarlo come un file .cer.
- 5. Fare doppio clic sul file .cer.
- 6. Nella scheda Generale, fare clic su **Installa certificato**.
- 7. Seguire le istruzioni all'interno di Importazione guidata certificati, mantenendo le opzioni predefinite e facendo clic su **Fine** al termine.
- 8. Riprovare l'installazione.

### **Configurazione di IBM SPSS Modeler per l'interazione con IBM SPSS Statistics**

Per consentire a IBM SPSS Modeler di utilizzare i nodi Trasformazioni Statistics, Modelli Statistics e Output Statistics, è necessario che sul computer dove viene eseguito lo stream sia installata una copia di IBM SPSS Statistics con relativa licenza.

Se si esegue IBM SPSS Modeler in modalità locale (autonoma), la copia concessa in licenza di IBM SPSS Statistics deve trovarsi sul computer locale.

Quando è terminata l'installazione di questa copia di SPSS Modeler Client, sarà necessario anche configurarlo per lavorare con IBM SPSS Statistics. Dal menu principale del client, scegliere:

#### **Strumenti** > **Opzioni** > **Applicazione di supporto**

e nella scheda IBM SPSS Statistics, specificare la posizione dell'installazione IBM SPSS Statistics locale che si desidera utilizzare. Per ulteriori informazioni, consultare la guida *Nodi origine, di elaborazione e di output* o la guida in linea per le applicazioni di supporto.

Inoltre, se in esecuzione in modalità distribuita su un IBM SPSS Modeler Server remoto, è necessario anche eseguire un programma di utilità sull'host IBM SPSS Modeler Server per creare il file

<span id="page-8-0"></span>statistics.ini, che indica a IBM SPSS Modeler Server il percorso di installazione del server IBM SPSS Statistics. Per eseguire questa operazione, passare dal prompt dei comandi alla directory IBM SPSS Modeler Server bin e, per Windows, eseguire:

statisticsutility -location=<statistics\_installation\_path>/bin

In alternativa, per UNIX eseguire: ./statisticsutility -location=<percorso\_installazione\_statistiche>/bin

Di seguito viene riportato un esempio di ciò che viene inserito nel file statistics.ini ubicato nella directory di IBM SPSS Modeler Server in /bin dopo l'esecuzione del programma di utilità in IBM SPSS Modeler Server:

[LOCATION] STATISTICS PATH=C:\Program Files\IBM\SPSS\StatisticsServer\<version>

Se non si dispone di una copia con licenza di IBM SPSS Statistics sulla macchina locale, è possibile eseguire il nodo File Statistics su un server IBM SPSS Statistics, ma se vengono eseguiti tentativi di esecuzione di altri nodi IBM SPSS Statistics verrà visualizzato un messaggio di errore.

### **Accesso ai database**

Per leggere o scrivere su un database, occorre che un'origine dati ODBC sia installata e configurata per il database in questione, con le relative autorizzazioni di lettura e scrittura. IBM SPSS Data Access Pack include una serie di driver ODBC che è possibile utilizzare per questo scopo, disponibili dal sito di download. Per domande su come creare o impostare le autorizzazioni per le origini dati ODBC, contattare l'amministratore di database.

#### **Driver ODBC supportati**

Per le ultime informazioni sui database e i driver ODBC che sono supportati e testati per l'uso con IBM SPSS Modeler, vedere le matrici di compatibilità del prodotto sul sito aziendale dedicato all'assistenza clienti [\(http://www.ibm.com/support\)](http://www.ibm.com/support).

#### **Dove installare i driver**

**Nota:** I driver ODBC devono essere installati e configurati su ogni computer utilizzato.

- v Se IBM SPSS Modeler viene eseguito in modalità locale (standalone), i driver devono essere installati sul computer locale.
- v Se IBM SPSS Modeler viene eseguito in modalità distribuita su un IBM SPSS Modeler Server remoto, i driver ODBC devono essere installati nel computer in cui è installato IBM SPSS Modeler Server.
- v Se occorre accedere alle stesse origini dati sia da IBM SPSS Modeler che da IBM SPSS Modeler Server, i driver ODBC devono essere installati su entrambi i computer.
- v Se IBM SPSS Modeler è in esecuzione su Terminal Services, i driver ODBC devono essere installati sul server Terminal Services in cui è stato installato IBM SPSS Modeler.

### **Applicazione di fix pack**

Per assicurare operazioni senza problemi, mantenere il prodotto all'ultimo livello di fix pack. Completare tutte le attività di pre-installazione e post-installazione come descritto nelle istruzioni del fix pack.

#### **Disinstallazione**

Per disinstallare completamente IBM SPSS Modeler:

1. Utilizzare il Pannello di controllo Windows per rimuovere IBM SPSS Modeler.

# <span id="page-9-0"></span>**Aggiornamento, modifica e rinnovo di IBM SPSS Modeler**

Se si acquistano ulteriori opzioni o si rinnova la licenza, si riceverà un nuovo codice di autorizzazione. Per istruzioni sull'utilizzo dei codici di autorizzazione, vedere .

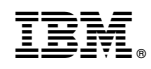

Stampato in Italia